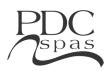

**WARNING:** READ ALL INSTRUCTIONS BEFORE USING THE SPA. PDC Spas, PDC International assumes no responsibility for personal injury or property damage sustained by or through the use of this product. When installing and using this equipment basic safety precautions should always be taken to reduce risk of electrical shock, ensure safe usage, and safeguard the user's health.

## In.K 1000 Series Control

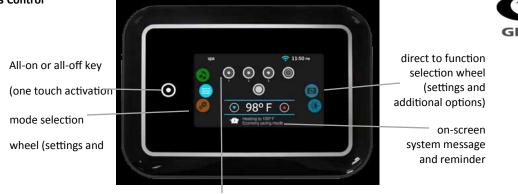

interactive display icons

#### Main screen

The main screen gives you access to your accessories and water temperature. At the bottom of the screen you will see any error or maintenance messages that are present.

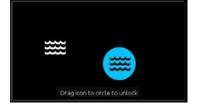

## Power

Touch the screen to turn on the keypad. After 30 minutes without activity it will shut off Then follow the instructions on the screen to access the main screen.

## **Keypad functions**

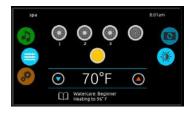

70°F

#### Start or stop accessories

To start or stop an accessory, touch the associated icon. Icons will become animated when their accessory is turned on, and animation will stop when turned off. Icons on the screen will reflect the speed or state of the devices running on your spa. When an accessory has more than two speeds press the button until it reaches desired speed.

## Notifications

A notification area at the top right-hand side of the screen shows the state of certain accessories installed in the spa.

## **Notification icons**

m

 $\bigcirc$ 

## in.touch: (optional)

**?** • In

 Indicates that the in.touch module is detected and connected to a Wi-Fi network.

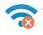

• A red cross indicates that the in.touch module is detected but isn't connected to a Wi-Fi net work. For more information about the in.touch refer to the Wi-Fi section.

#### in.stream 2: (optional)

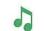

• Indicates that the in.stream 2 module is detected and connected.

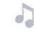

• A grey icon indicates the in.stream 2 module is detected but is off.

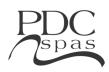

## **Keypad functions**

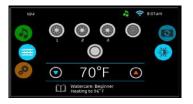

## Water Temperature

The temperature shown at the bottom of the screen gives the actual water temperature. Use the Up and Down icon to set the desired temperature. The set point will appear in blue. After 3 seconds without any change to the set temperature value, the current water temperature will reappear.

When the set value is lower than the current temperature Cooling to xx.x will appear in the message center below. When the set value is higher than the current temp, Heating to xx.x will be indicated instead. Normally there is a short delay before the heating starts, during which Heating Suspended is indicated.

| spa |   |                                         | 8:01am |
|-----|---|-----------------------------------------|--------|
|     | - | چ<br>ب                                  |        |
|     | ◙ | 70°F                                    |        |
|     | Ш | Watercare: Beginner<br>Heating to 96° F |        |

## Home Page

From the home page you will find the following options:

- in.stream 2 (optional)
- settings

To select an option, slide the left wheel until the desired icon menu is shown in the middle of the screen.

| setting | \$       |                   | 8:01am       |
|---------|----------|-------------------|--------------|
|         | <b>1</b> | Water Care        |              |
|         | 8        | Maintenance       |              |
| 2       | 1        | Date & Time       |              |
|         | 633      | Keypad            | - <u>(</u> 3 |
|         | 1        | Electrical Confin |              |

## Settings

From the home page you will find the following options:

- Water Care
- Maintenance
- Date & Time
- Keypad
- Electrical Config
- Wi-Fi
- About

To select an option, slide the right wheel until the desired icon menu is shown in the middle screen or press on the menu name.

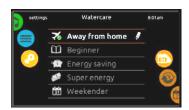

## Water care

The Water Care section will help you set up your ideal filtration and heating settings. Choose between Away from Home, Beginner, Energy Savings, Super Energy and Weekender, depending on your need. Touch the Water care name to choose your setting. A green checkmark will appear on the selected icon to confirm your choice.

In Economy mode, the set point will be reduced by 20°F\*, which means that the heating system will not be engaged unless the temperature falls to 20°F below the spa's set temperature. The filtration schedule shown on the screen will apply to the main filtration pump; pump 1.

## Water care modes

# Away:

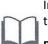

In this mode the spa will always be in economy; the set point will be reduced by 20° F\*.

## Beginner:

The spa will never be in economy mode and will be filtering according to the pack's low level configuration.

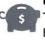

## Energy Savings:

The spa will be in economy mode during the peak day hours and resume normal mode on the weekend\*.

## Super Energy Savings:

The spa will always be in economy mode during peak hours, every day of the week\*.

# Weekender:

The spa will be in economy mode from Monday to Friday, and will run normally on the weekend\*.

\*Filtration will be reduced when the economy mode is active.

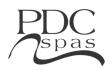

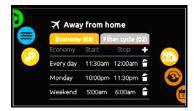

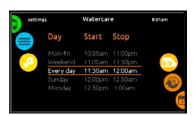

## **Keypad functions**

## **Modifying Schedules**

To modify a Water Care category, touch the pen at the right end of the desired watercare to open the selected Water Care menu.

You can add schedules by touching the « + » symbol. To delete a schedule, touch the garbage can icon at the right end of the desired line.

Touch the Economy tab to change the economy setting and filter cycle tab for the filtration settings (or schedules).

You can modify the programmed schedules by selecting one and adjusting the schedule. You have several possibilities for the schedule (Mon-Fri, weekend, every day, or single days). The schedules will be repeated every week. The time and duration are set in 30 minute increments. Once you have set the schedule, use the calendar icon to go back. Ensure that you have selected the desired Water Care option in the main Water Care menu.

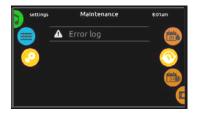

## Maintenance

From the Maintenance you can access the following options:

Error log

To access the desired option simply touch the desired name.

| setting | 15     | Error Log    |        | 8:01am |
|---------|--------|--------------|--------|--------|
|         | Error: | Date:        | Time:  |        |
|         |        |              |        |        |
|         |        | Nov 27, 2015 | 7:14am | 6      |
| -       | FLO    | Nov 27, 2015 | S:15am |        |
|         | FLO    | Nov 27, 2015 | 3:15am |        |

## Error Log

In this section you can see errors that have been archived by the system. Drag the list Up and Down to move through the list. Errors are archived chronologically, from the most recent to the oldest (top to bottom). The Error log page shows the error code, the date of the error, and the time. A screen will appear with more information on the selected error.

For more information, see the Error messages section.

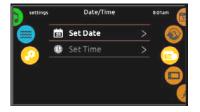

## Date and time

Here you can adjust the time or the date. Simply touch the option you want to change

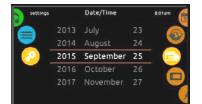

## Set date

Here you can adjust the year, month and date.

Simply scroll up and down the column you want to change, and select the desired value. When done, touch the calendar icon at the right of the screen.

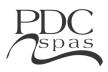

## **Keypad functions**

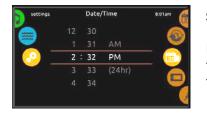

## Set Time

Here you can change the hour, minute and time format. Simply scroll up and down the column you want to change, and select the desired value. When done, touch the calendar icon at the right of the screen.

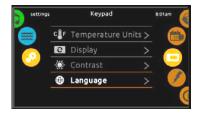

## **Keypad Settings**

Here you can adjust the Temperature Units, Day/Night contrast, and Display orientation and language. Simply touch the option you want to change.

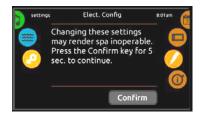

## **Electrical Configuration**

Please do not make changes in this section unless you are a qualified electrician. In this section you can change the low-level configuration, as well as modify the number of phases and the input current.

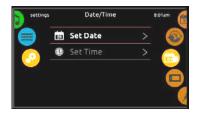

## About

This section shows information about the in.k1000 software number, and the revision numbers of the different components of your system.

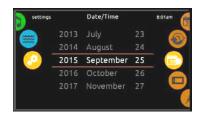

## Set date

Here you can adjust the year, month and date.

Simply scroll up and down the column you want to change, and select the desired value. When done, touch the calendar icon at the right of the screen.

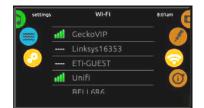

## WiFi (optional)

This menu allows you to connect your in.touch module to a Wi-Fi network or to change its network. To connect your in.touch module to a wireless network, slide the left wheel until the desired icon menu is show in the middle screen or press on the menu name. After a few seconds the available networks will appear onthe screen, as well as their signal strength. Slide Up or Down the list to select your network. If the Wi-Fi network is password protected enter it when prompted. Use Enter to validate the password. If no password is required the in.touch will connect automatically. Once the in.touch module is connected to a Wi-Fi network a green check mark will appear in the Wi-Fi menu, and the network name will appear in the Settings menu.